## **Configuring Happyfox**

Configuring Happyfox for single sign-on (SSO) enables administrators to manage users of Citrix ADC. Users can securely log on to Happyfox by using the enterprise credentials.

## **Prerequisite**

Browser Requirements: Internet Explorer 11 and above

## **To configure Happyfox for SSO by using SAML:**

- 1. In a browser, typ[e https://your\\_company\\_domain.happyfox.com/](https://your_company_domain.happyfox.com/) and press **Enter**.
- 2. On the home page, click **LOGIN**.
- 3. Type your Happyfox admin credentials (**Username/Email** and **Password**) and click **Login**.

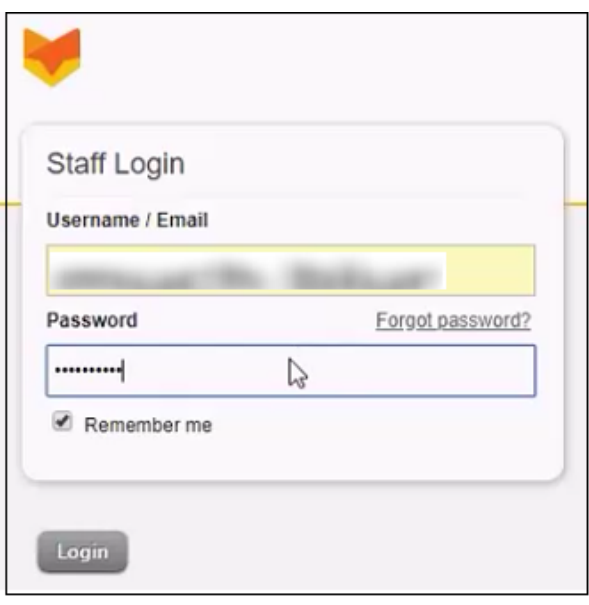

4. In the left panel, under **Tickets**, click **Apps**.

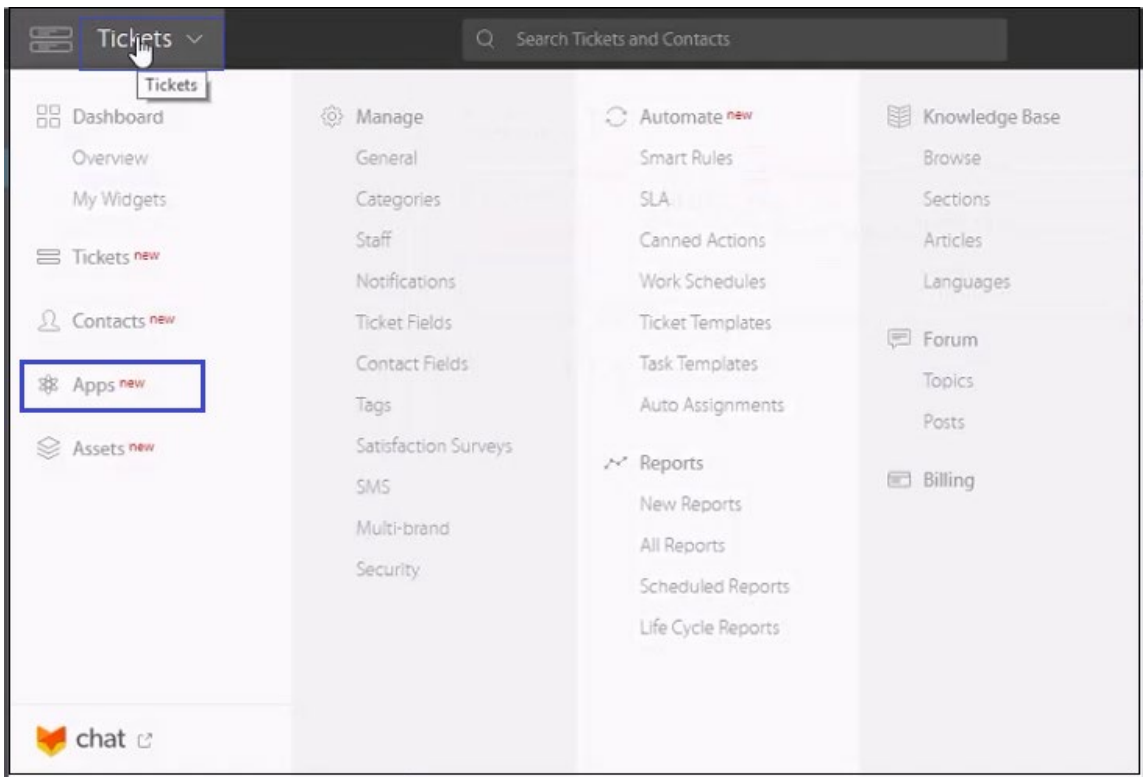

5. In the **All Apps** page, click **Custom SAML method**.

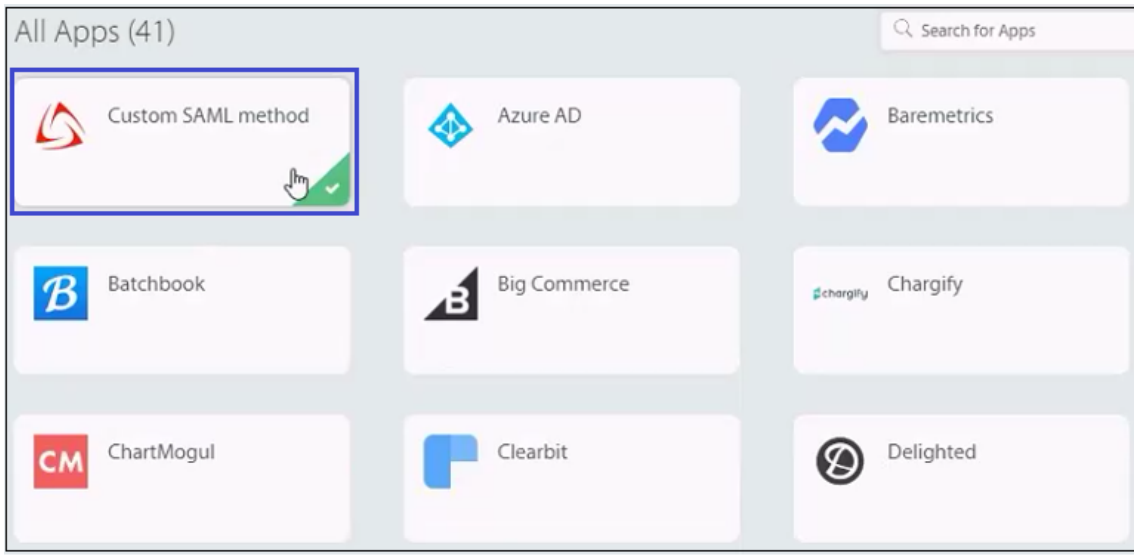

6. In the **Custom SAML method** page, click **MANAGE**.

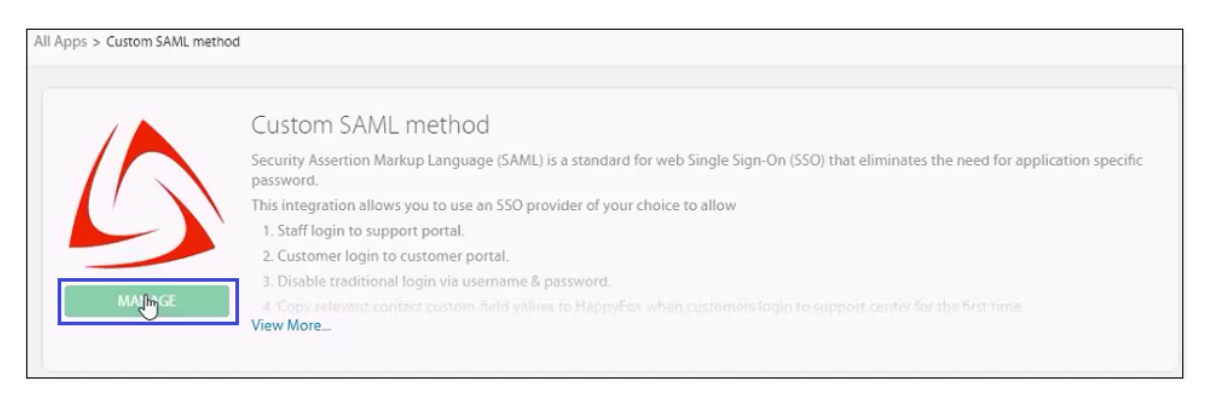

7. In the **SAML Integration** page, enter the values in the following fields:

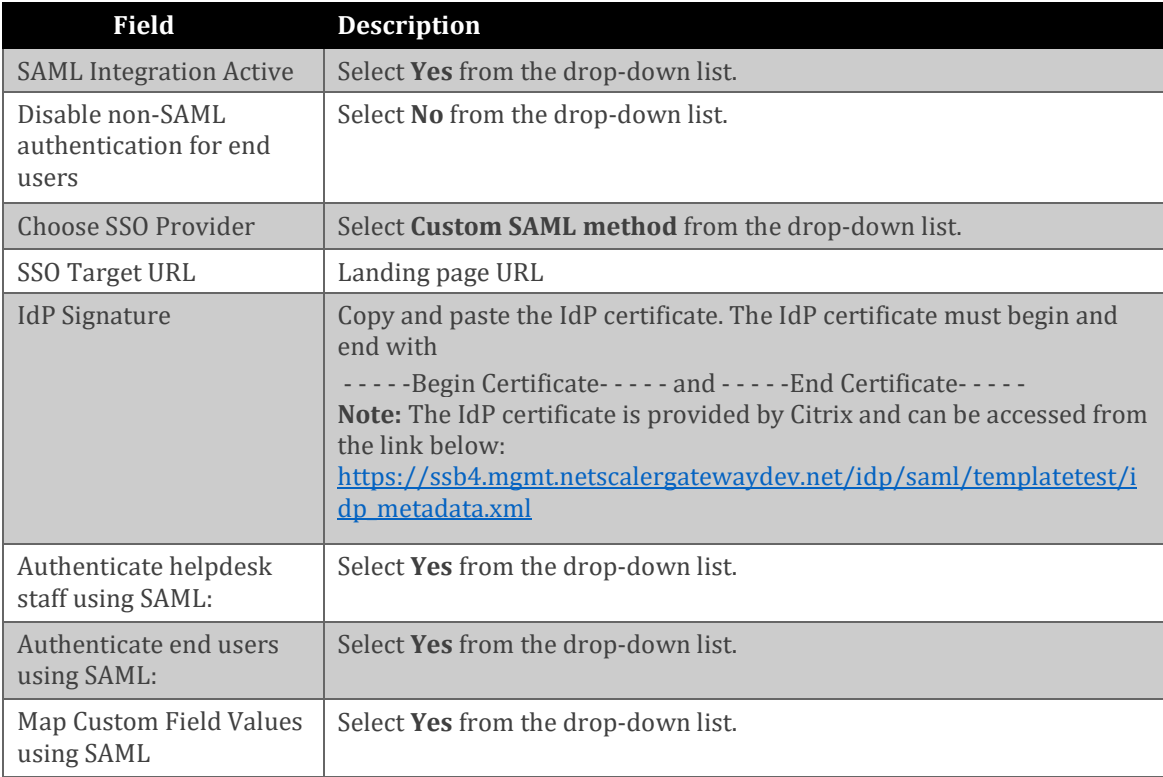

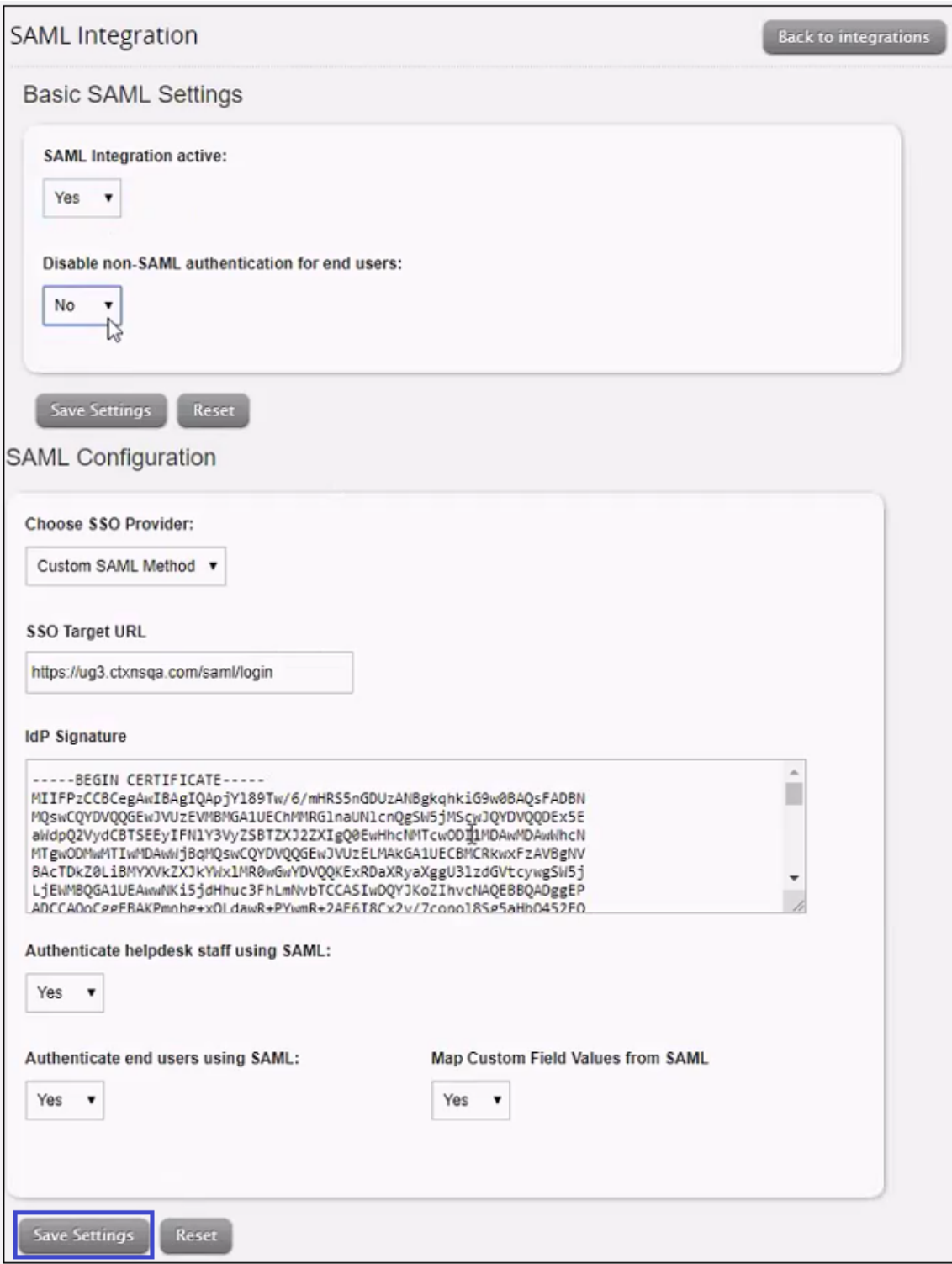

8. Finally, click **Save Settings**.